# メール決済 マニュアル

クレジットカードLINK方式

目次

- ▶ メール決済概要 3p
- ▶ メール決済の手順 Step1 4p-5p
- ▶ メール決済の手順 Step2 6p
- ▶ メール決済の手順 Step3 7p
- ▶ その他サンプルURL 8p
- ▶ メール決済認証キー 9p
- ▶設定可能パラメーター覧(PC・スマートフォン用) 10p

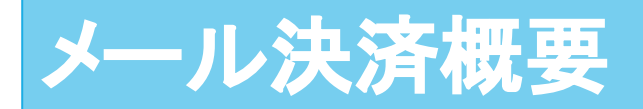

メール決済と䛿、エンドユーザー様へ送付されるメール内に決済用URLを貼り付けるだけで、 「クレジットカード決済」が使えるようになるサービスです。

都度、決済金額を変更して送付可能ですので、 お見積式のサービスをご提供されている加盟店様や、 電話・メール等で注文を受けられている加盟店様にとって便利にご利用頂けます。

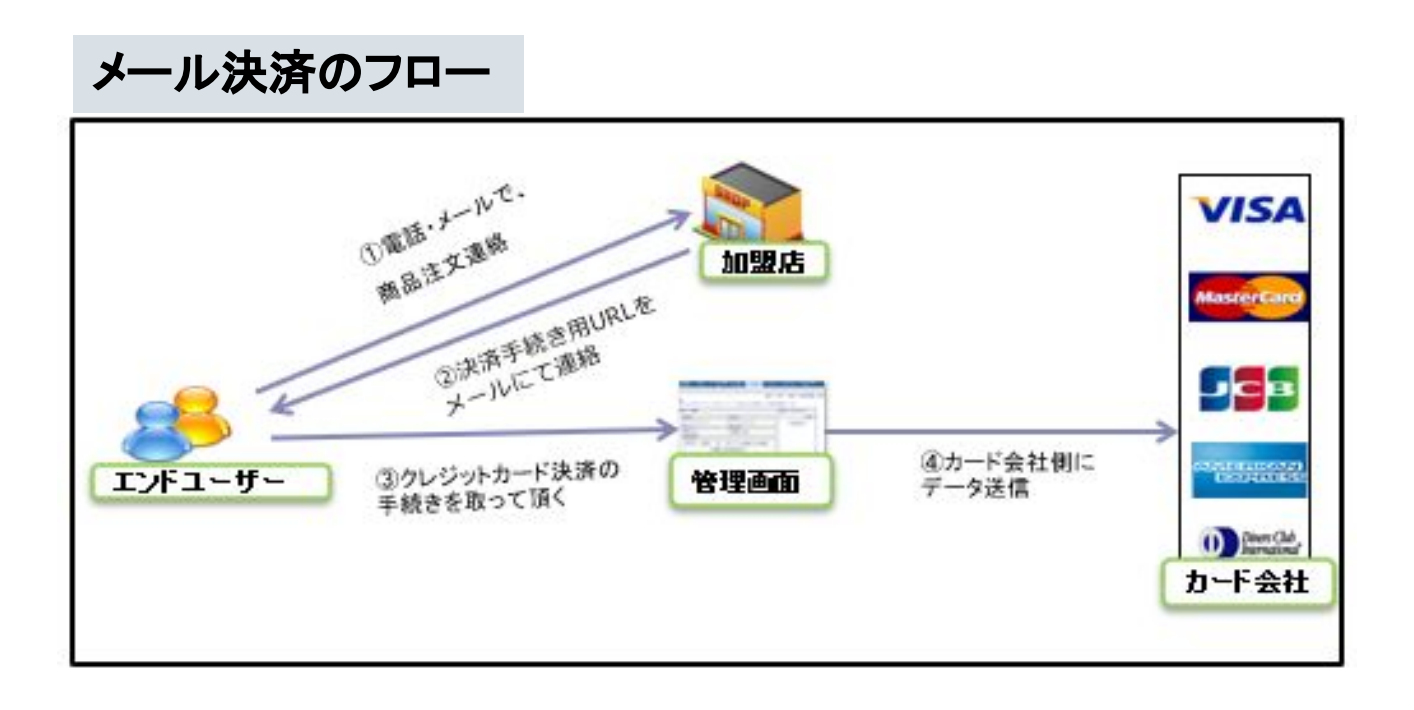

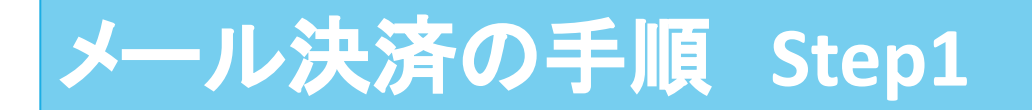

メール決済をご利用頂く場合、以下設定を行って頂く必要がございます。 弊社管理画面トップ⇒「設定」⇒「決済システム設定」内、 「決済データ送信元URL」を【未設定】(空欄)にしてください。 ※「メール決済」と「WEB決済」を併用される場合、記述されたままでも問題ございません。 こちらはオプションとなりますので、ご希望の場合は、下記連絡先にご連絡下さい。

### メールで䛾お問い合わせ

メールアドレス:sp-support@robotpayment.co.jp 件名:WEB決済とメール決済同時利用について

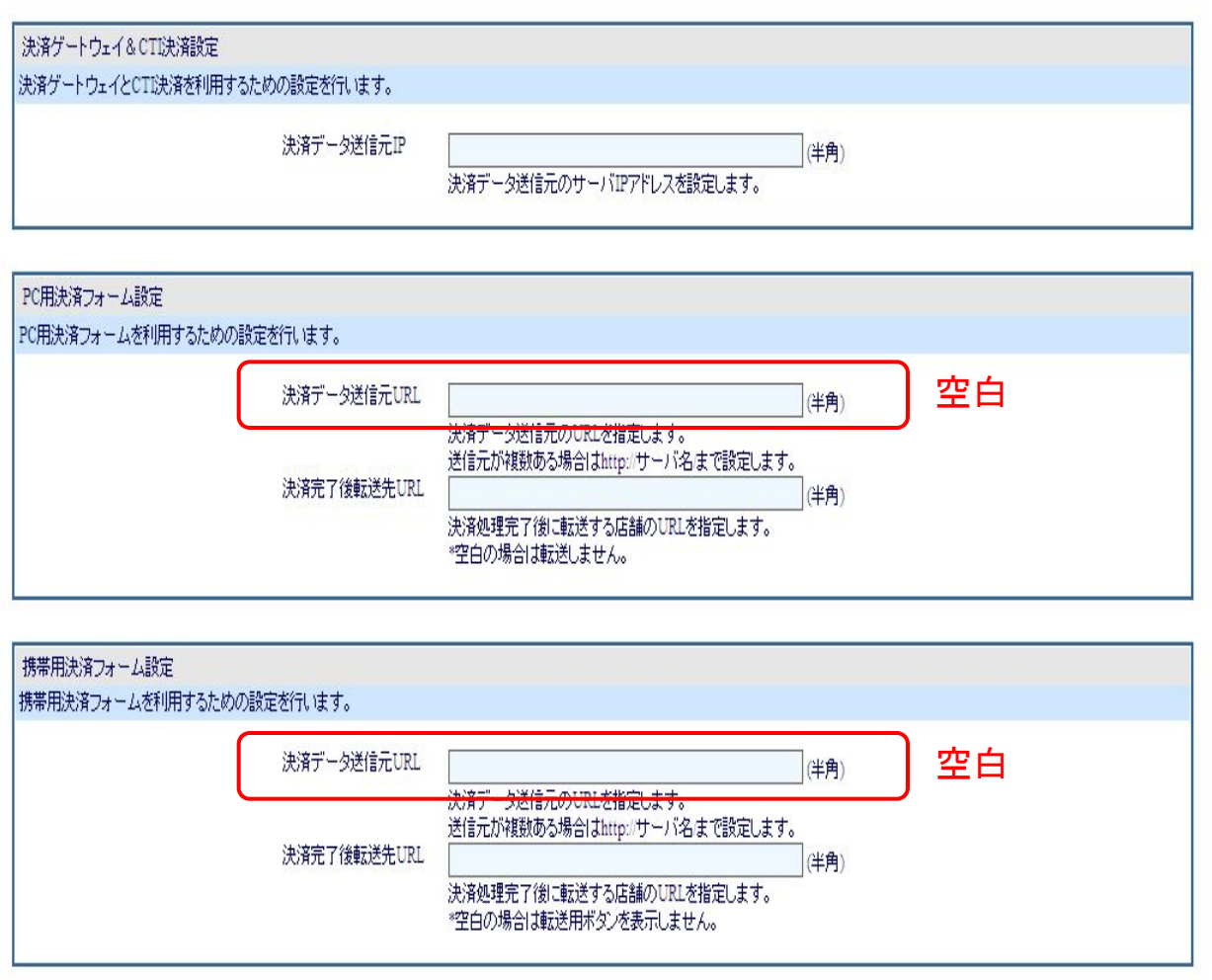

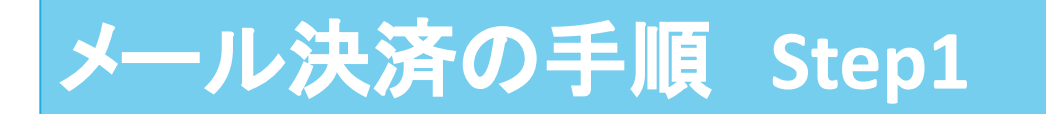

### システムモード

「テストモード」では、テスト決済を行い実際の決済の流れを確認することが可能で す。

しかし、「テストモード」状態ではクレジットカード会社様と通信が行われない為、 お引落はかからなくなっております。

実際に運用を開始する際には「本番モード」への変更を必ずお願い致します。

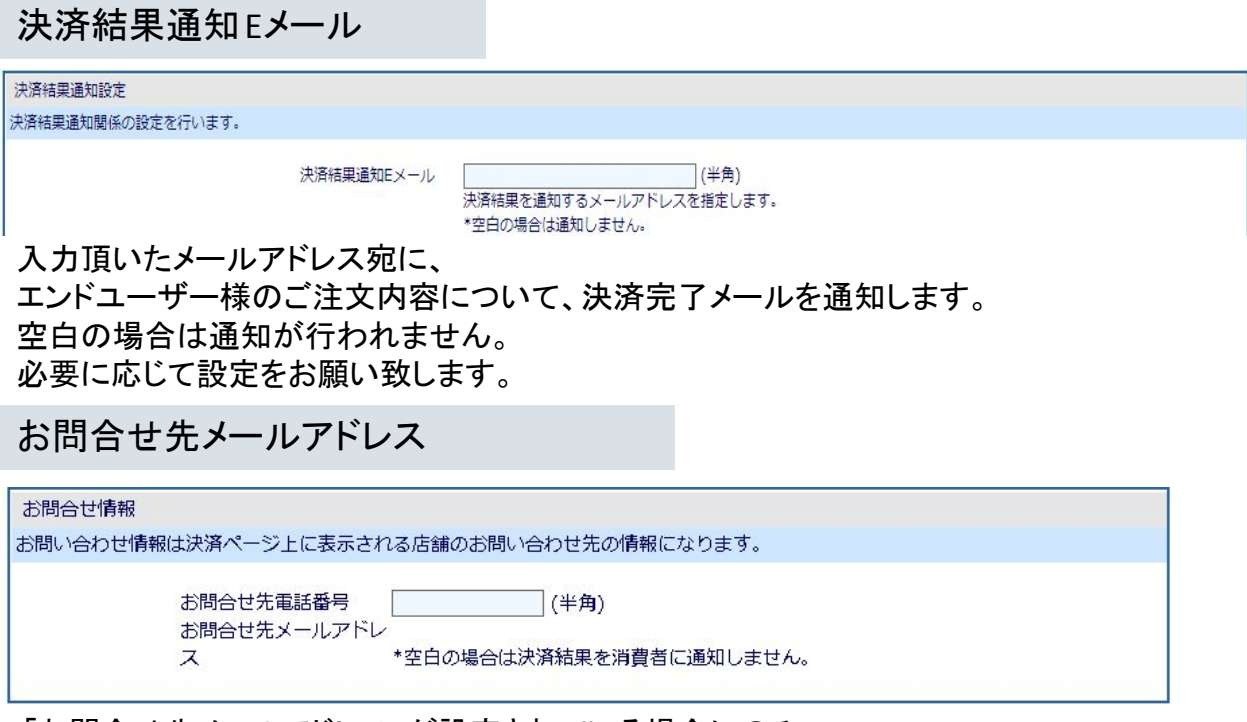

「お問合せ先メールアドレス」が設定されている場合にのみ 決済完了メールがエンドユーザー様に送信されます。

「お問合せ先メールアドレス」の変更は管理画面上から行うことができませんので 変更を希望の場合はカスタマーサポートまでご連絡ください。

また、決済完了メール䛿「no-reply@robotpayment.co.jp」を送信元として送信されます。 ※「お問合せ先メールアドレス」を送信元に設定することも可能です。カスタマーサポートまでご連 絡ください。

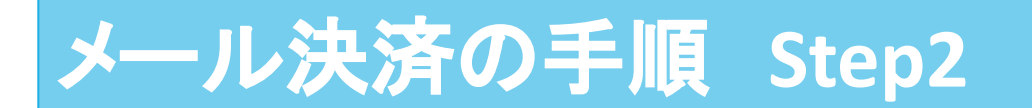

下記サンプルURLをご確認いただき、使用用途に合わせて赤字部分䛾修正をお願い致します。

### ①サンプル**URL**(商品登録無)

https://credit.j-payment.co.jp/link/creditcard?aid= 1店舗ID&ib=2ジョブタイプ& am=③商品金額&tx=④税額&sf=⑤送料&mailauthckey=⑥貴社䛾メール認証キー

### 修正箇所

①「店舗**ID**」: アカウント発行時に頂いた6桁䛾数字をご指定下さい。 ②「ジョブタイプ」: 「AUTH」(仮売上)または「CAPTURE」(仮実同時)をご指定下さい。 ※仮売上·仮実同時の内容については、 P.9の<※5、※6>をご参照下さい。

③「商品金額」: 商品価格(半角数字)をご指定下さい。 ※商品金額に税額・送料を含んで頂いても問題ございません。

④「税額」: 税金額をご指定下さい。 ※商品金額に税額を含んでいる場合は、「0」をご指定下さい。 ⑤「送料」: 送料をご指定下さい。 ※商品金額に送料を含んでいる場合、「 0」をご指定下さい。

⑥ 「メール認証キー」:P9にて発行した認証キーをご指定下さい。

◆【修正後のサンプルURL例】

https://credit.j-payment.co.jp/link/creditcard?aid=100000&jb=CAPTURE&am=10800&tx=0&sf=0

### ②サンプル**URL**(商品登録有)

https://credit.j-payment.co.jp/link/creditcard?aid= ①店舗ID&iid=②商品コード &mailauthckey=3貴社のメール認証キー

修正箇所

①「店舗**ID**」: アカウント発行時に頂いた6桁䛾数字をご指定下さい。

②「商品コード」: 弊社の管理画面上で商品登録して頂いた商品コードをご入力下さい。 ③ 「メール認証キー」:P9にて発行した認証キーをご指定下さい。

◆【修正後のサンプルURL例】

https://credit.j-payment.co.jp/link/creditcard?aid=100000&iid=test001

# メール決済䛾手順 **Step3**

### メールを開いて頂き、 作成頂いた決済用URLをメール本文内に貼り付けて頂きます。 また、メール文言に必ず下記注意事項を記載の上、エンドユーザー様へご案内下さい。

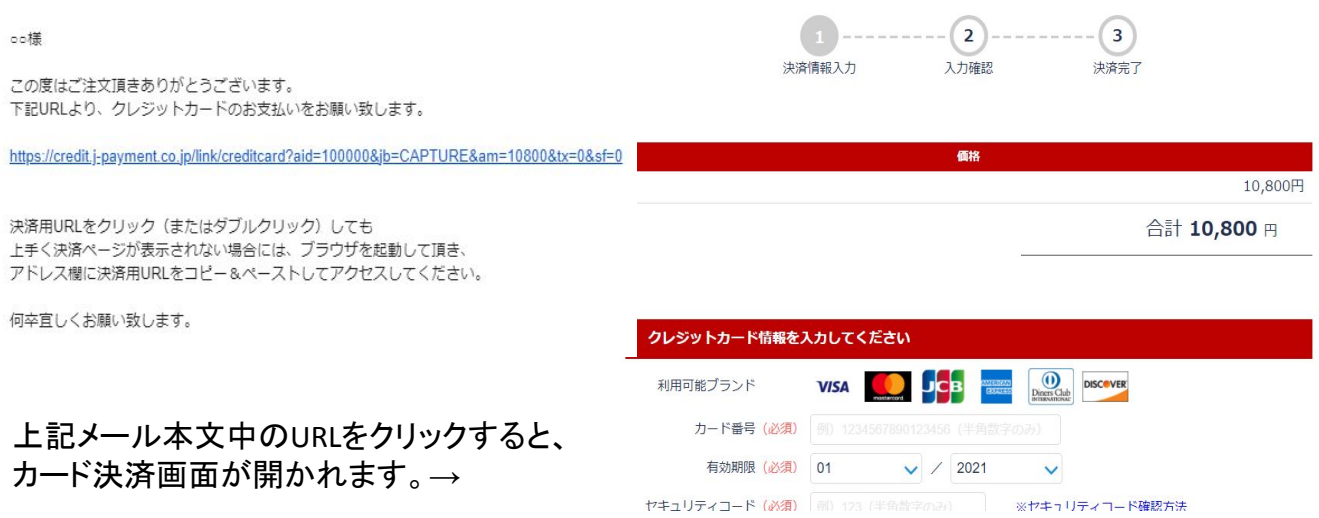

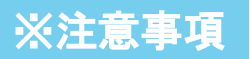

決済用URLをクリック(また䛿ダブルクリック)しても 上手く決済ページが表示されない場合に䛿、ブラウザを起動して頂き、 アドレス欄に決済用URLをコピー&ペーストしてアクセスしてください。

メール決済用URL䛿、メモ帳などに保存しておくと便利にご利用可能で す。

# **その他サンプルURL**

## サンプル**URL**(英語用決済フォーム)

▶商品登録無 ※lang=en というパラメータが追加されております。

https://credit.j-payment.co.jp/link/creditcard?aid= 店舗ID&jb=ジョブタイプ&am=商品 金額&tx=税額&sf=送料&mailauthckey= 貴社のメール認証キー &lang=en

### ▶商品登録有

https://credit.j-payment.co.jp/link/creditcard?aid=店舗ID&iid=商品コード &mailauthckey= 貴社のメール認証キー &lang=en

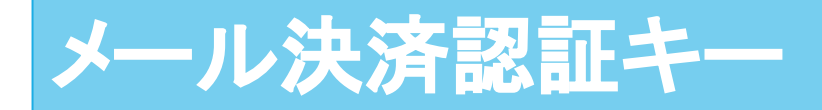

メール決済認証キー䛿メール決済利用時䛾セキュリティ向上を目的とした機能です。 発行した認証キーを決済リクエスト時に指定し、一致するかの認証を行います。

【設定方法】

- ・管理画面にログインする
- ・「設定」⇒「メール決済認証」をクリックし、メール決済認証キー発行画面を開く
- ・利用開始日を入力し、「認証キー発行」をクリック

#### 【使用方法】

・決済リクエスト時に「mailauthckey」フィールドで発行された認証キーを指定する

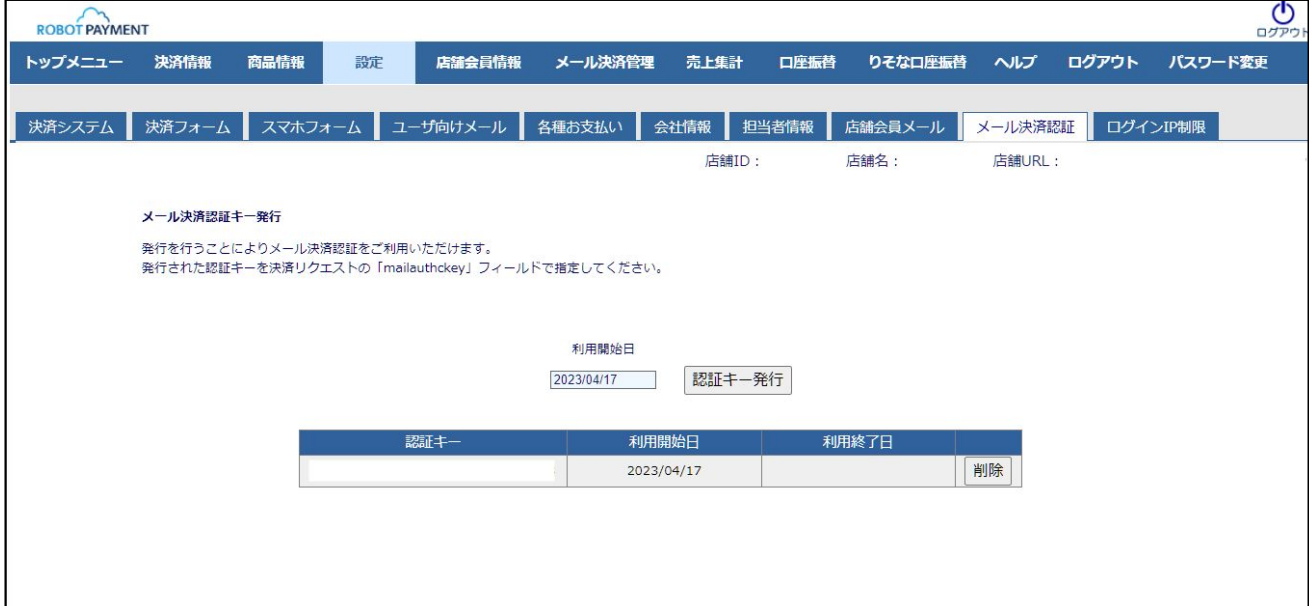

【機能仕様】

•認証キーは最大2件まで登録可能

•各認証キーごとの利用開始日~利用終了日の期間内で使用可 ※利用終了日が未設定の場合は利用開始日以降であれば使用可

#### ・利用終了日は指定不可

※2件目のキーを発行した際に 1件目の利用終了日に 2件目の利用開始日 + 1か月が自動入力され る

# 設定可能パラメータ一覧(**PC**・スマートフォン用)

### 決済データ送信先URL

https://credit.j-payment.co.jp/link/creditcard

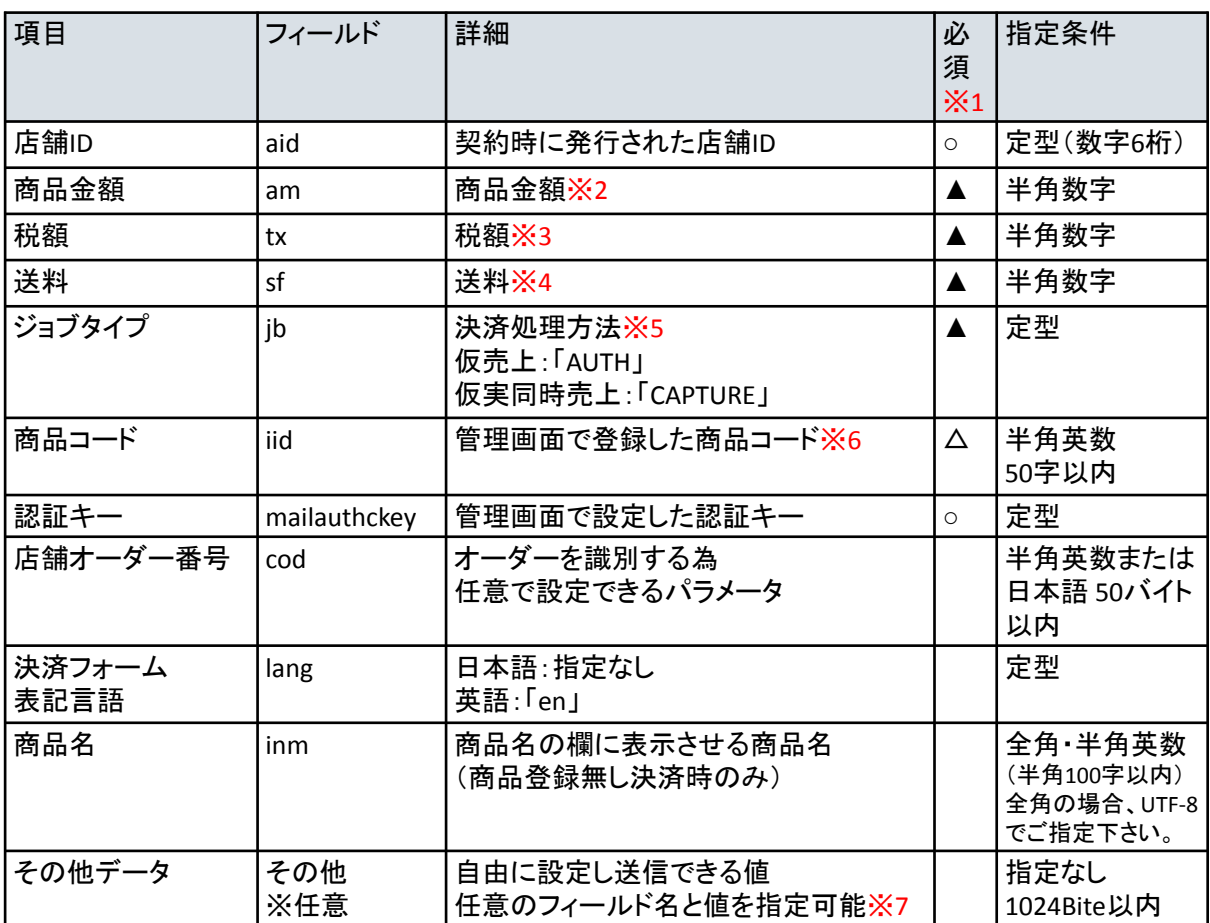

<※1>各記号について

○:必須項目

▲:商品登録なし決済の必須項目 △:商品登録あり決済の必須項目

<※2、※3、※4>

【商品金額+税額+送料】の値がカード会社に送信されます。

商品金額に税額、送料を含む場合、tx, sfは0を指定してください。

<※5>

AUTH(仮売上)を指定した場合、決済後90日以内に管理画面から実売上処理をしてください。

実売上処理をしないと請求が確定しません。

CAPTURE(仮実同時売上)を指定した場合、決済時に実売上処理が行われます。

 $< \times 6$ 

「物販」商品は仮売上、「コンテンツ」商品は仮実同時売上で決済されます。

<※7>

その他パラメ<del>ー</del>タで、「改行コード」「スペース」を送信される場合、必ずエンコード処理を行ってください。 10